# Grove - 4-Digit Display

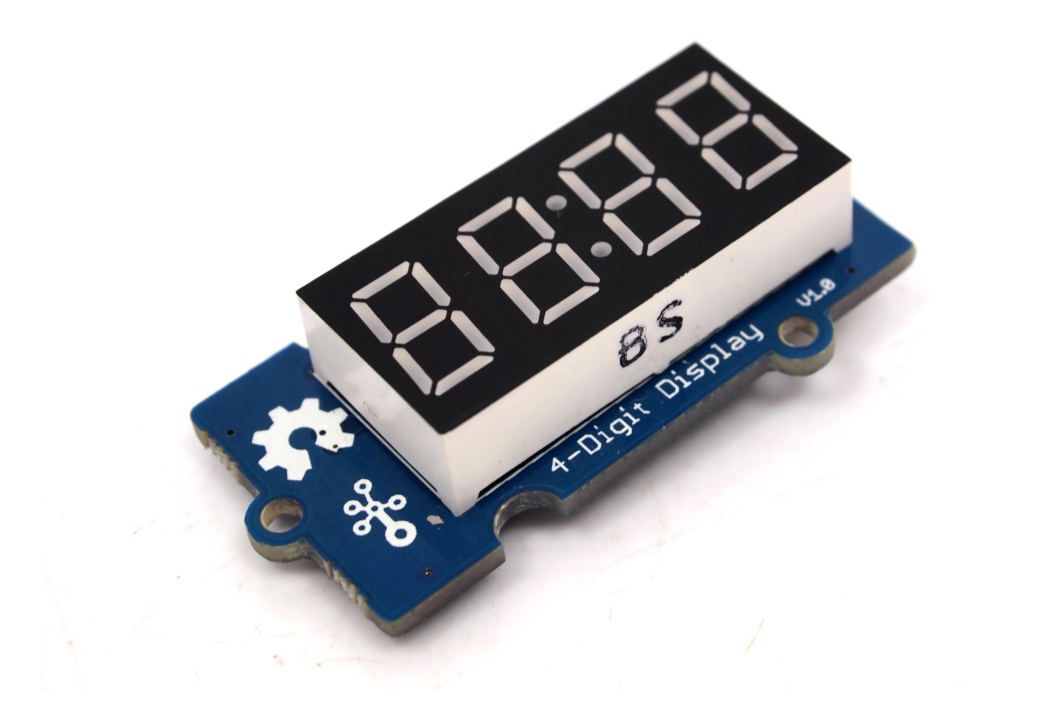

[\[https://www.seeedstudio.com/depot/grove-4digital-display-p-](https://www.seeedstudio.com/depot/grove-4digital-display-p-1198.html)1198.html]

Grove - 4-Digit Display module is a 12-pin module. In this module, we utilise a TM1637 to scale down the number of controlling pins to 2. That is to say, it controls both the content and the luminance via only 2 digital pins of Arduino or Seeeduino. For projects that require alpha-numeric display, this can be a nice choice.

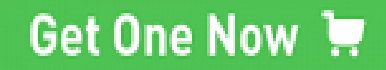

 [\[https://www.seeedstudio.com/grove-](https://www.seeedstudio.com/grove-4digital-display-p-1198.html)

4digital-display-p-1198.html]

# Version

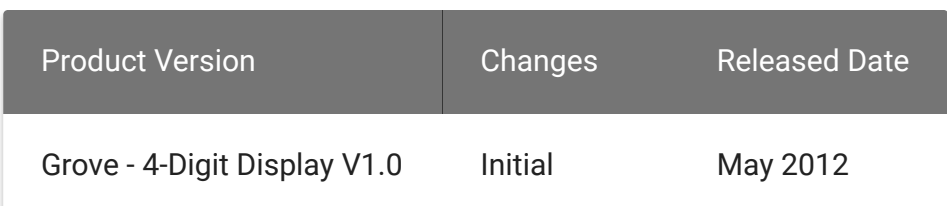

## Features

- 4 digit red alpha-numeric display
- Grove compatible interface (3.3V/5V)
- 8 adjustable luminance levels

#### **Tip**  $\boldsymbol{\Theta}$

More details about Grove modules please refer to Grove System [\[https://wiki.seeedstudio.com/Grove\\_System/\]](https://wiki.seeedstudio.com/Grove_System/)

# **Specifications**

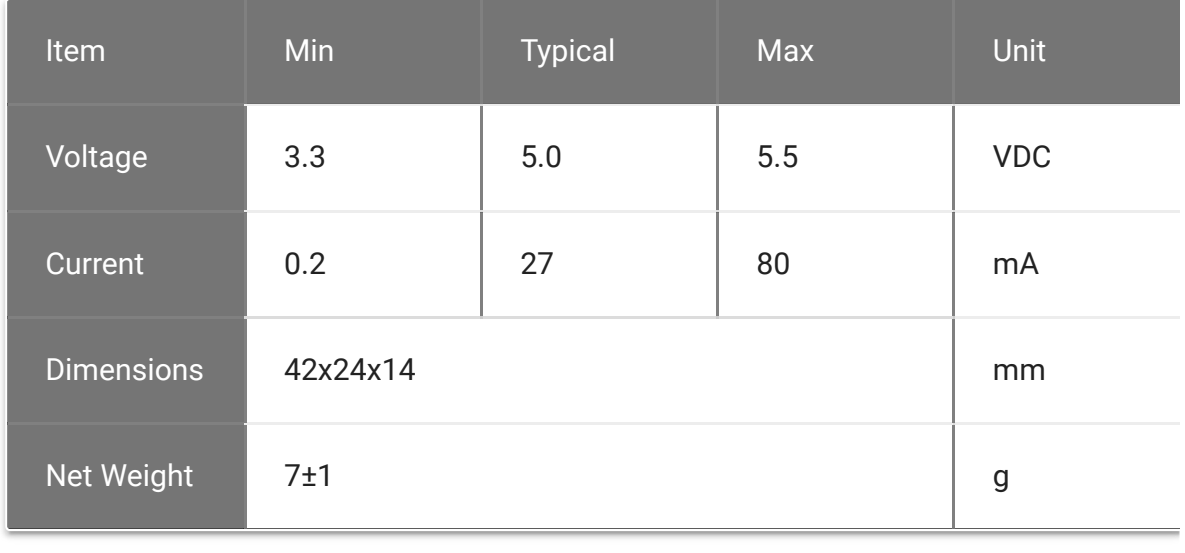

 $\blacktriangleleft$ 

# Application Ideas

- Time display
- Stopwatch
- Sensors' input display

# Platforms Supported

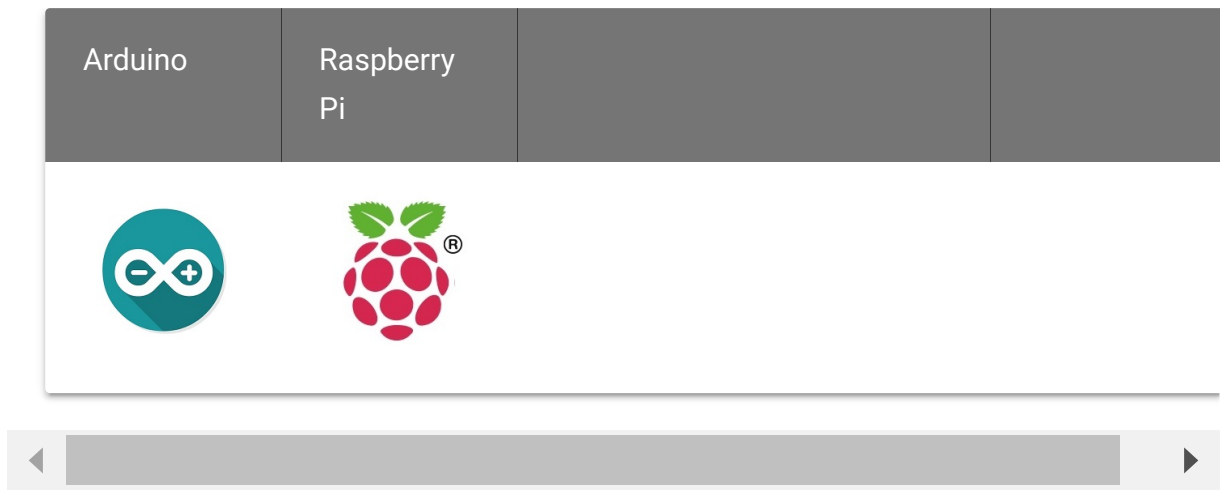

 $\blacktriangleright$ 

#### **Caution**

The platforms mentioned above as supported is/are an indication of the module's software or theoritical compatibility. We only provide software library or code examples for Arduino platform in most cases. It is not possible to provide software library / demo code for all possible MCU platforms. Hence, users have to write their own software library.

# Getting Started

#### **Note**  $\mathbf{z}$

If this is the first time you work with Arduino, we firmly recommend you to see Getting Started with Arduino [\[https://wiki.seeedstudio.com/Getting\\_Started\\_with\\_Arduino/\]](https://wiki.seeedstudio.com/Getting_Started_with_Arduino/) before the start.

## Play With Arduino

### **Hardware**

**Step 1.** Prepare the below stuffs:

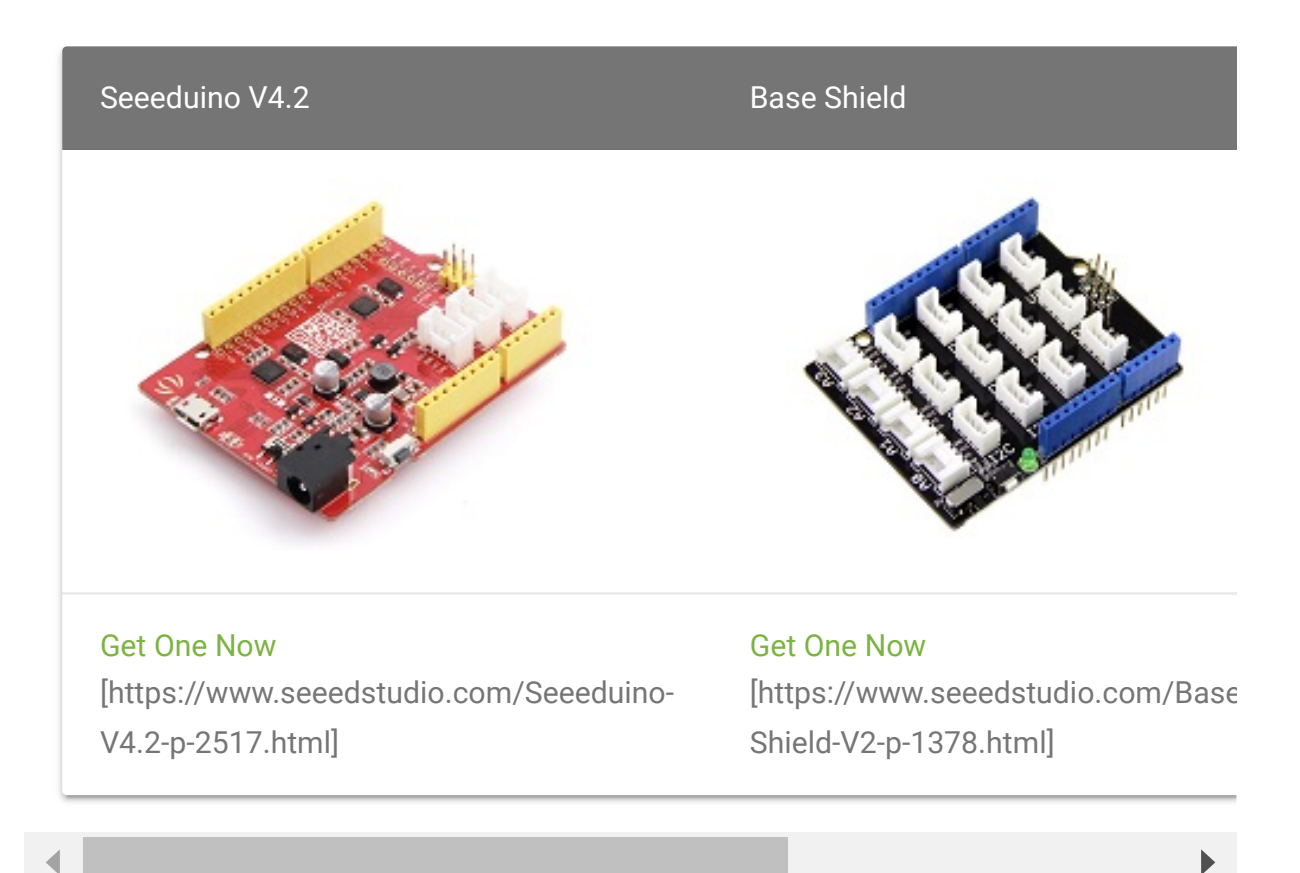

**Step 2.** Connect Grove-4-Digit Display to **D2** port of Grove-Base Shield.

- **Step 3.** Plug Grove Base Shield into Seeeduino.
- **Step 4.** Connect Seeeduino to PC via a USB cable.

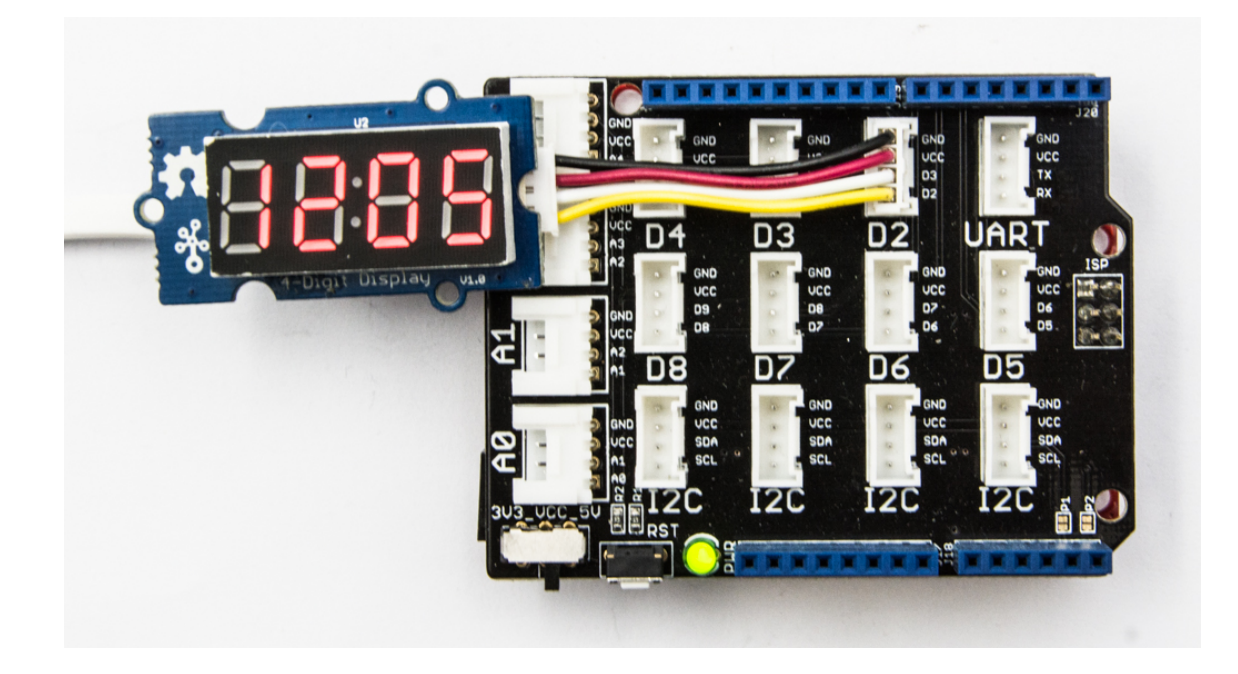

#### **Note** edit

If we don't have Grove Base Shield, We also can directly connect Grove-4- Digit Display to Seeeduino as below. We also can plug Grove-4-Digit Display to other Grove digital port.

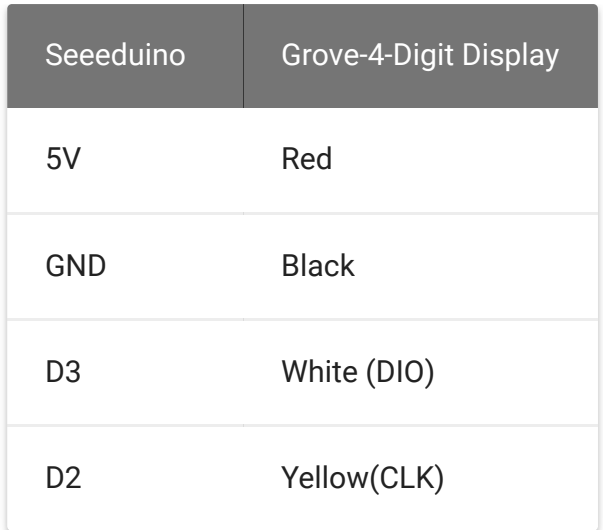

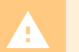

#### **Warning**

The Grove-4-Digit Display includes 4 pins, GND, VCC, DIO, CLK. We can connect DIO and CLK to any digital pin. It is not I2C protocol.

#### **Software**

### **Step 1.** Download the Grove-4-Digit Display Library

[https://github.com/Seeed-[Studio/Grove\\_4Digital\\_Display/archive/master.zip\]](https://github.com/Seeed-Studio/Grove_4Digital_Display/archive/master.zip) and [TimerOne Library \[https://code.google.com/p/arduino](https://code.google.com/p/arduino-timerone/downloads/detail?name=TimerOne-v9.zip&can=2&q=)timerone/downloads/detail?name=TimerOnev9.zip&can=2&q=].

**Step 2.** Refer How to install library [\[https://wiki.seeedstudio.com/How\\_to\\_install\\_Arduino\\_Library\]](https://wiki.seeedstudio.com/How_to_install_Arduino_Library) to install library for Arduino.

**Step 3.** Follow below instructions to select code into Arduino IDE and upload. If you do not know how to upload the code, please check how to upload code

[\[https://wiki.seeedstudio.com/Upload\\_Code/\].](https://wiki.seeedstudio.com/Upload_Code/) There are 3 examples as below.

- Clock Display
- Number Flow
- Stop Watch

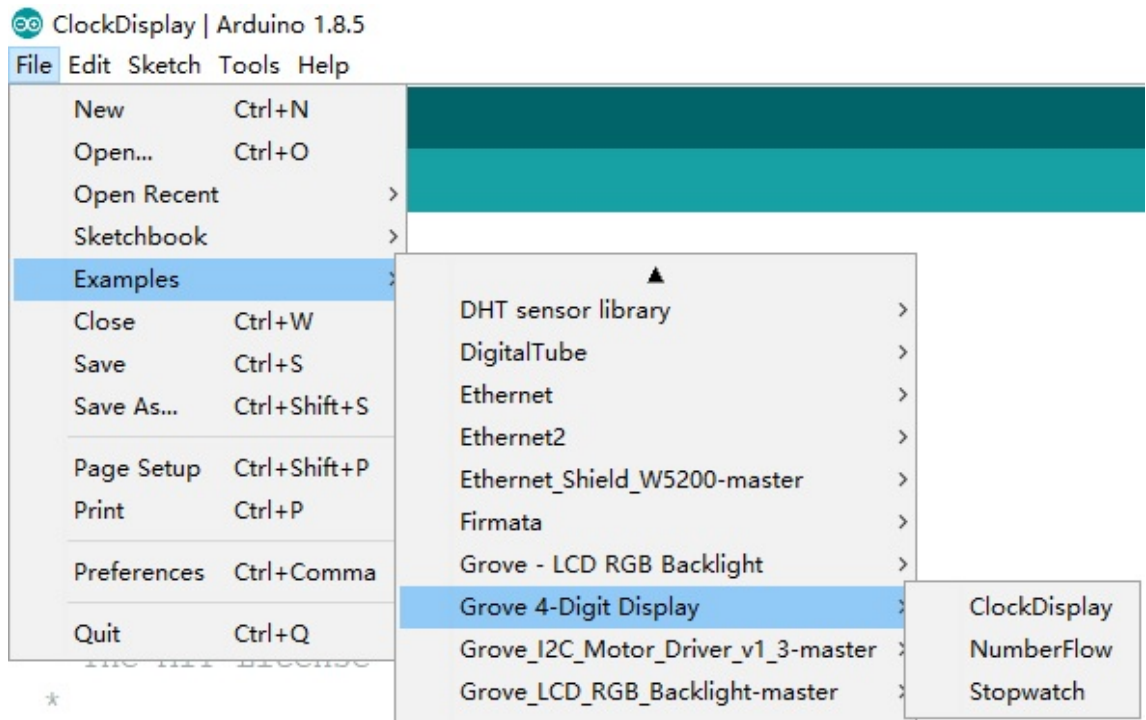

**Step 4.** We will see the Grove-4-Digit Display being turned on.

## Play with Codecraft

### **Hardware**

**Step 1.** Connect Grove - 4-Digit Diaplsy to port D2 in a Base Shield

**Step 2.** Plug the Base Shield to your Seeeduino/Arduino.

**Step 3.** Link Seeeduino/Arduino to your PC via an USB cable.

#### **Software**

**Step 1.** Open [Codecraft \[https://ide.chmakered.com/\]](https://ide.chmakered.com/), add Arduino support, and drag a main procedure to working area.

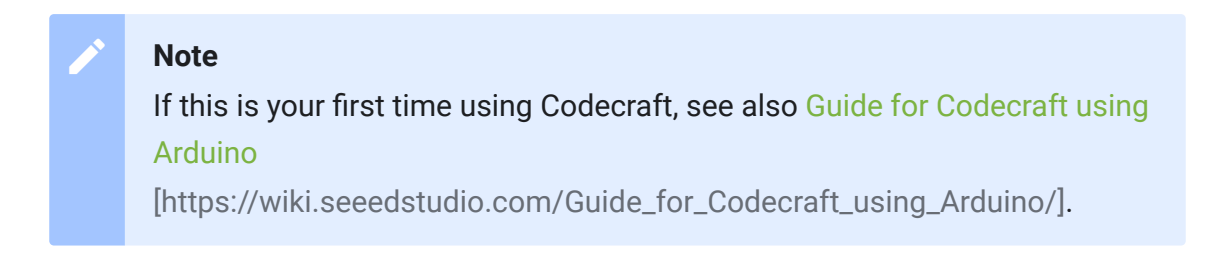

**Step 2.** Drag blocks as picture below or open the cdc file which can be downloaded at the end of this page.

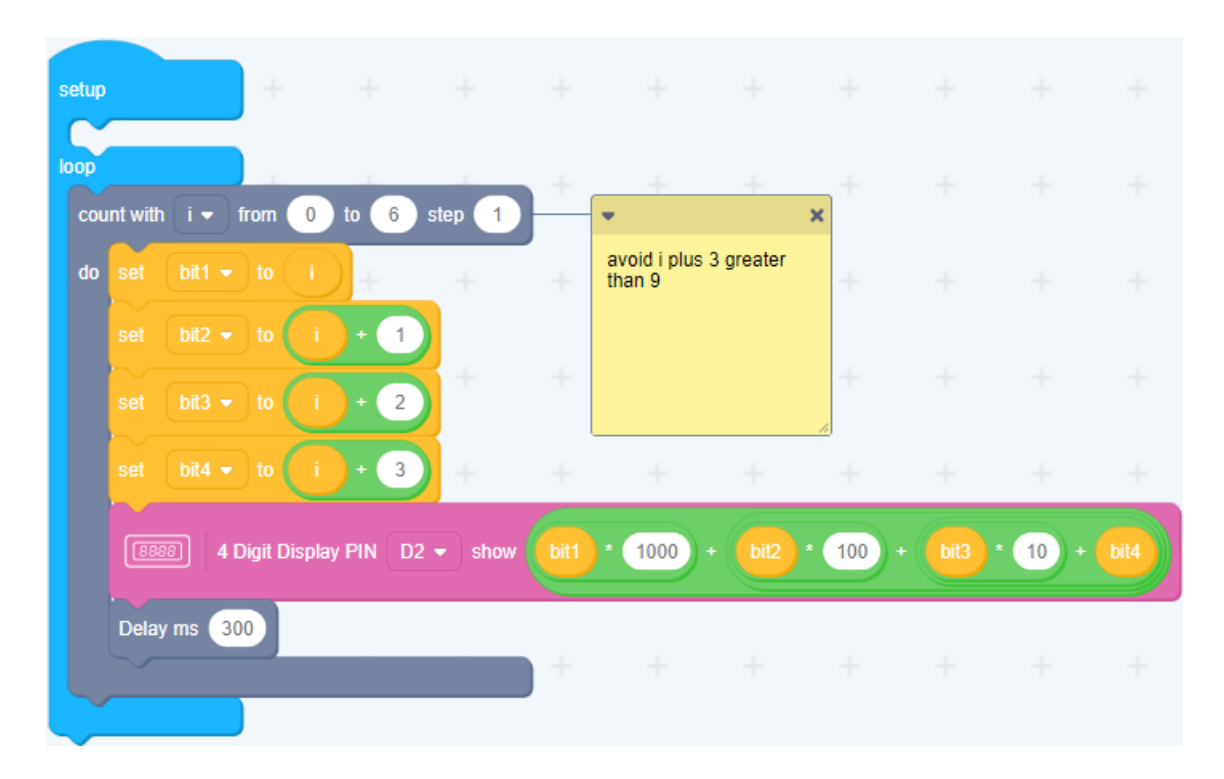

Upload the program to your Arduino/Seeeduino.

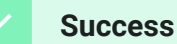

When the code finishes uploaded, you will see number flowing from 0 to 9.

## Play With Raspberry Pi (With Grove Base Hat for Raspberry Pi)

### **Hardware**

**Step 1**. Things used in this project:

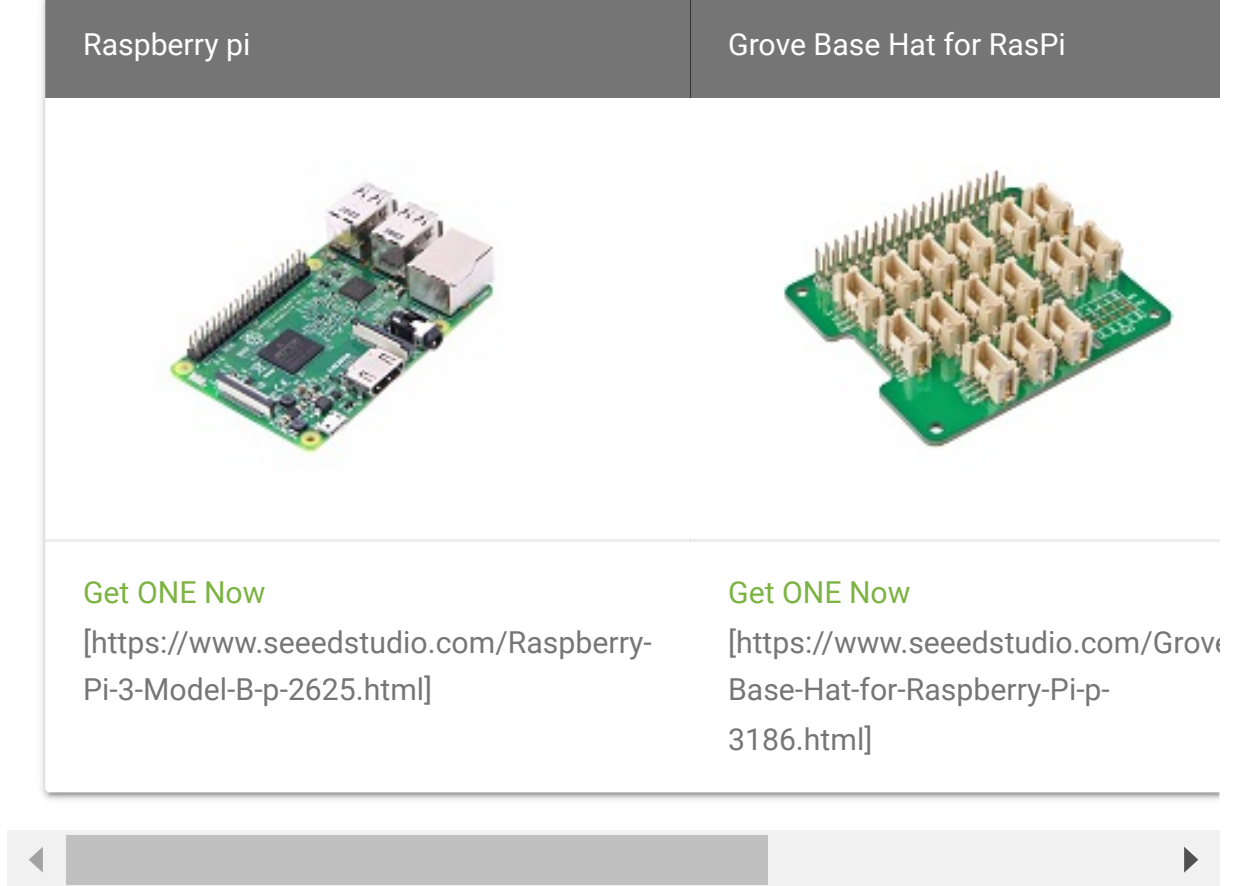

- **Step 2**. Plug the Grove Base Hat into Raspberry Pi.
- **Step 3**. Connect the 4-digit display to port 12 of the Base Hat.
- **Step 4**. Connect the Raspberry Pi to PC through USB cable.

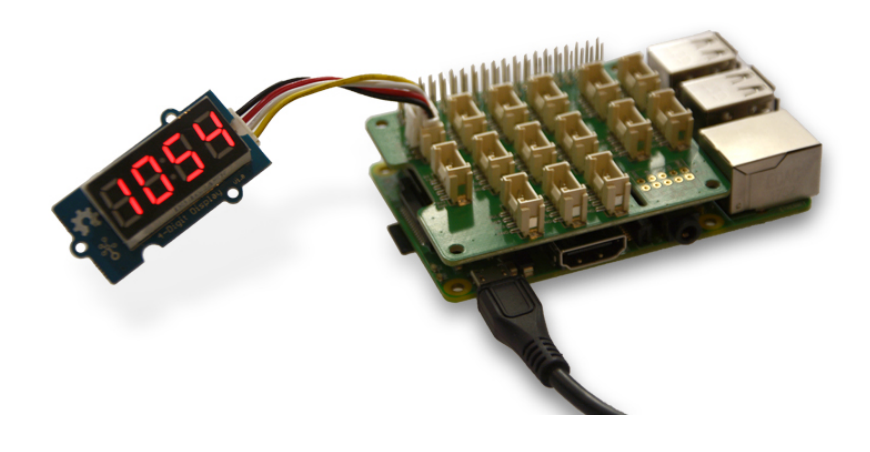

#### **Note**

edit

For step 3 you are able to connect the digit to **any GPIO Port** but make sure you change the command with the corresponding port number.

### **Software**

- **Step 1**. Follow Setting Software [\[https://wiki.seeedstudio.com/Grove\\_Base\\_Hat\\_for\\_Raspberry\\_](https://wiki.seeedstudio.com/Grove_Base_Hat_for_Raspberry_Pi/#installation) Pi/#installation] to configure the development environment.
- **Step 2**. Download the source file by cloning the grove.py library.

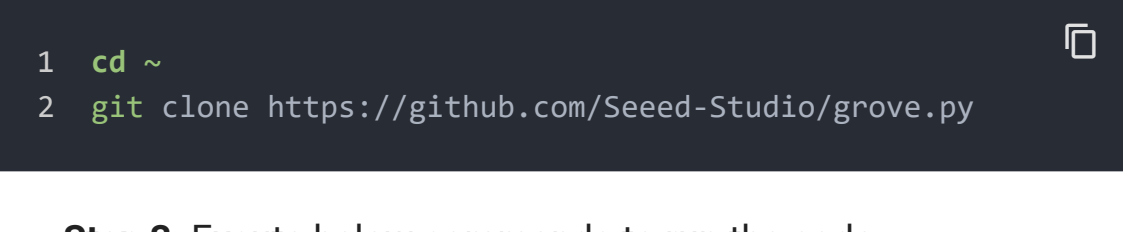

**Step 3**. Excute below commands to run the code.

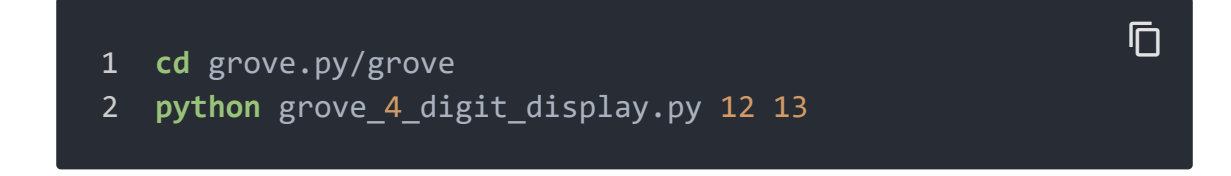

Following is the grove\_4\_digit\_display.py code.

https://wiki.seeedstudio.com/Grove-4-Digit\_Display/ 10/28

 $\overline{\mathsf{n}}$ 

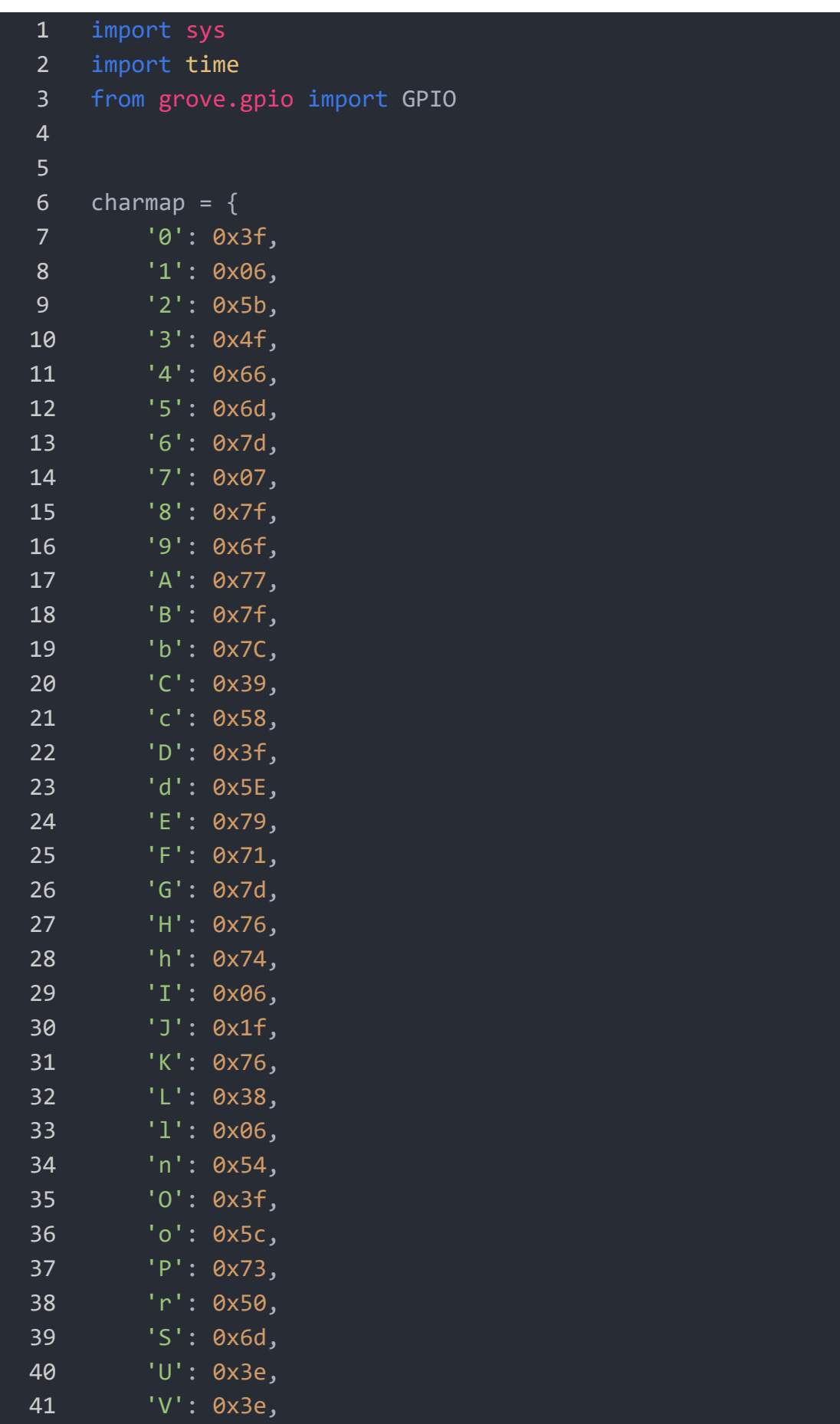

```
42 'Y': 0x66,
43 'Z': 0x5b,
44 '-': 0x40,
45 ' ' \cdot 0x08,
46 ' ': 0x00
47 }
48
49 ADDR_AUTO = 0x40
50 ADDR_FIXED = 0x44
51 STARTADDR = 0xC0
52 BRIGHT_DARKEST = 0
53 BRIGHT DEFAULT = 2
54 BRIGHT_HIGHEST = 7
55
56
57 class Grove4DigitDisplay(object):
58 colon_index = 1
59
60 def init (self, clk, dio, brightness=BRIGHT DEFAU
61 self.brightness = brightness
62
63 self.clk = GPIO(clk, direction=GPIO.OUT)
64 self.dio = GPIO(dio, direction=GPIO.OUT)
65 self.data = [0] * 466 self.show_colon = False
67
68 def clear(self):
69 self.show_colon = False
70 self.data = [0] * 4
71 self. show()
72
73 def show(self, data):
74 if type(data) is str:
75 for i, c in enumerate(data):
76 if c in charmap:
77 self.data[i] = charmap[c]
78 else:
79 self.data[i] = 0
80 if i == self.colon index and self.show
81 self.data[i] |= 0x80
82 if i == 3:
```

```
83 break
84 elif type(data) is int:
85 self.data = [0, 0, 0, charmap['0']]
86 if data < 0:
87 negative = True
88 data = -data
89 else:
90 negative = False
91 index = 3
92 while data != 0:
93 \text{self.data}[\text{index}] = \text{charmap}[\text{str}(\text{data } % 1000])94 index -= 1
95 if index < 0:
96 break
97 data = int(data / 10)98
99 if negative:
100 if index >= 0:
101 self.data[index] = charmap['-']
102 else:
103 self.data = charmap[''] + [charmap104 else:
105 raise ValueError('Not support {}'.format(ty
106 self._show()
107
108 def show(self):
109 with self:
110 self. transfer(ADDR AUTO)
111
112 with self:
113 self. transfer(STARTADDR)
114 for i in range(4):
115 self. transfer(self.data[i])
116
117 with self:
118 self._transfer(0x88 + self.brightness)
119
120 def update(self, index, value):
121 if index < 0 or index > 4:
122 return
123
```

```
124 if value in charmap:
125 self.data[index] = charmap[value]
126 else:
127 self.data[index] = 0
128
129 if index == self.colon_index and self.show_colo
130 self.data[index] = 0 \times 80131
132 with self:
133 self. transfer(ADDR_FIXED)
134
135 with self:
136 self. transfer(STARTADDR | index)
137 self. transfer(self.data[index])
138
139 with self:
140 self._transfer(0x88 + self.brightness)
141
142
143 def set_brightness(self, brightness):
144 if brightness > 7:
145 brightness = 7
146
147 self.brightness = brightness
148 self._show()
149
150 def set_colon(self, enable):
151 self.show_colon = enable
152 if self.show_colon:
153 self.data[self.colon_index] |= 0x80
154 else:
155 self.data[self.colon_index] &= 0x7F
156 self._show()
157
158 def _transfer(self, data):
159 for _ in range(8):
160 self.clk.write(0)
161 if data & 0x01:
162 self.dio.write(1)
163 else:
164 self.dio.write(0)
```

```
\overline{165} \overline{165} \overline{161} \overline{163} \overline{165} \overline{161}166 time.sleep(0.000001)
167 self.clk.write(1)
168 time.sleep(0.000001)
169
170 self.clk.write(0)
171 self.dio.write(1)
172 self.clk.write(1)
173 self.dio.dir(GPIO.IN)
174
175 while self.dio.read():
176 time.sleep(0.001)
177 if self.dio.read():
178 self.dio.dir(GPIO.OUT)
179 self.dio.write(0)
180 self.dio.dir(GPIO.IN)
181 self.dio.dir(GPIO.OUT)
182
183 def start(self):
184 self.clk.write(1)
185 self.dio.write(1)
186 self.dio.write(0)
187 self.clk.write(0)
188
189 def _stop(self):
190 self.clk.write(0)
191 self.dio.write(0)
192 self.clk.write(1)
193 self.dio.write(1)
194
195 def enter (self):
196 self._start()
197
198 def __exit__(self, exc_type, exc_val, exc_tb):
199 self._stop()
200
201
202 Grove = Grove4DigitDisplay
203
204
205 def main():
```

```
206 if len(sys.argv) < 3:
207 print('Usage: {} clk dio'.format(sys.argv[0]))
208 sys.exit(1)
209
210 display = Grove4DigitDisplay(int(sys.argv[1]), int(
211
212 count = 0
213 while True:
214 t = time.strftime("%H%M", time.localtime(time.t
215 display.show(t)
216 display.set_colon(count & 1)
217 count += 1
218 time.sleep(1)
219
220
221 if name == ' main ':
222 main()
```
**Success** If everything goes well, the 4-digit display will show the current time.

You can quit this program by simply press  $Ctr1 + C$ .

## Play With Raspberry Pi (with GrovePi\_Plus)

### **Hardware**

**Step 1.** Prepare the below stuffs:

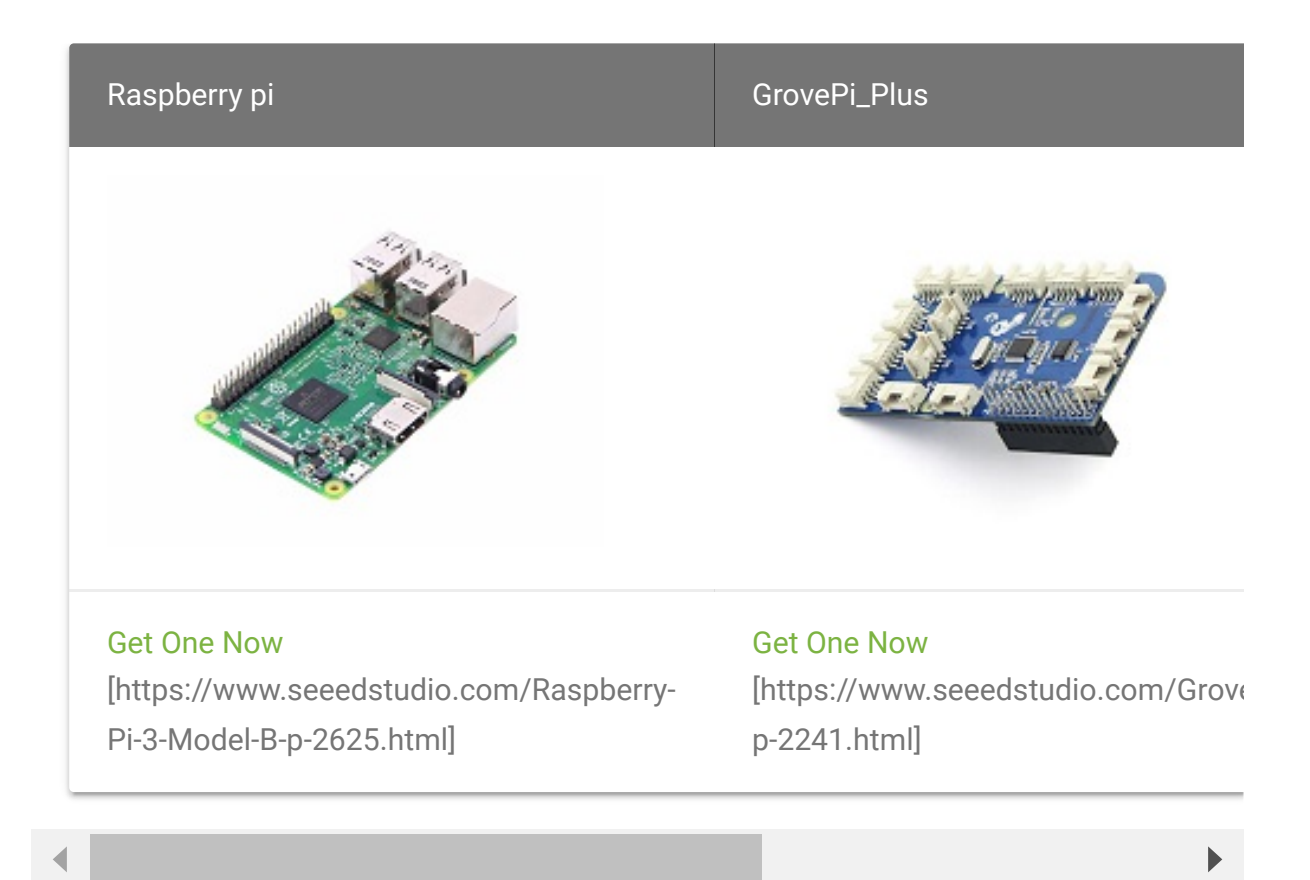

- **Step 2.** Plug the GrovePi\_Plus into Raspberry.
- **Step 3.** Connect Grove-4-Digit Display to **D5** port of GrovePi\_Plus.
- **Step 4.** Connect the Raspberry to PC through USB cable.

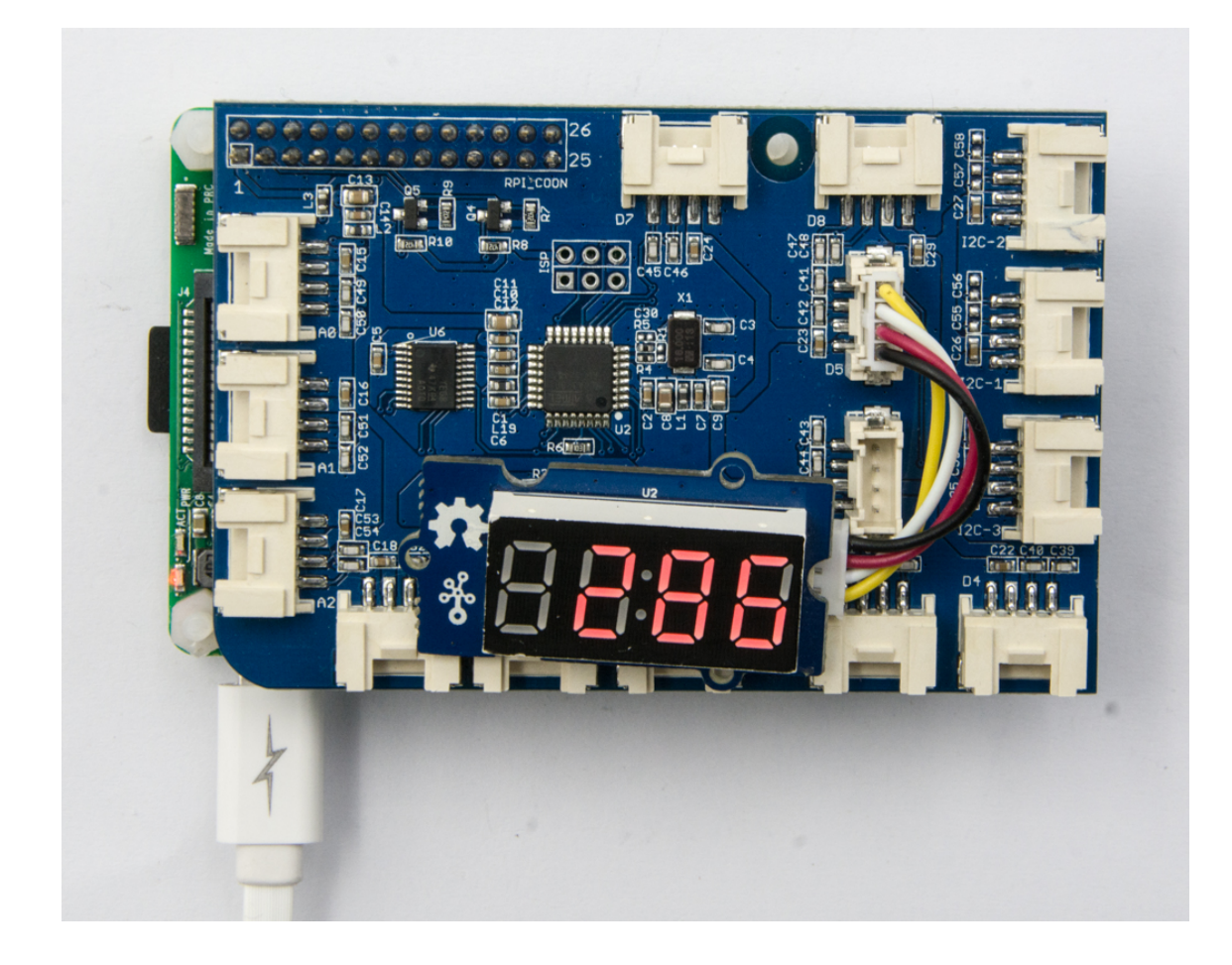

### **Software**

- **Step 1. Follow Setting Software** [\[https://www.dexterindustries.com/GrovePi/get-started-with](https://www.dexterindustries.com/GrovePi/get-started-with-the-grovepi/setting-software/)the-grovepi/setting-software/] to configure the development environment.
- **Step 2.** Git clone the Github repository.

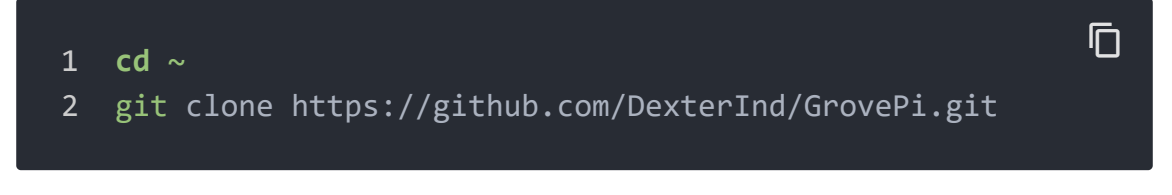

- **Step 3.** Excute below commands to monitor the loudness.
- 1 cd ~/GrovePi/Software/Python
- 2 python grove\_4\_digit\_display.py

 $\Box$ 

Here is the grove\_4\_digit\_display.py code.

```
1 # NOTE: 4x red 7 segment display with colon and 8 lumina
content_copy2
3 import time
4 import grovepi
5
6 # Connect the Grove 4 Digit Display to digital port D5
7 # CLK,DIO,VCC,GND
8 display = 5
9 grovepi.pinMode(display,"OUTPUT")
10
11 # If you have an analog sensor connect it to A0 so you c
12 sensor = 0
13 grovepi.pinMode(sensor,"INPUT")
14
15 time.sleep(.5)
16
17 # 4 Digit Display methods
18 # grovepi.fourDigit_init(pin)
19 # grovepi.fourDigit_number(pin,value,leading_zero)
20 # grovepi.fourDigit_brightness(pin,brightness)
21 # grovepi.fourDigit_digit(pin,segment,value)
22 # grovepi.fourDigit_segment(pin,segment,leds)
23 # grovepi.fourDigit_score(pin,left,right)
24 # grovepi.fourDigit_monitor(pin,analog,duration)
25 # grovepi.fourDigit_on(pin)
26 # grovepi.fourDigit_off(pin)
27
28 while True:
29 try:
30 print ("Test 1) Initialise")
31 grovepi.fourDigit_init(display)
32 time.sleep(.5)
33
34 print ("Test 2) Set brightness")
35 for i in range(0,8):
36 grovepi.fourDigit_brightness(display,i)
37 time.sleep(.2)
```

```
38 time.sleep(.3)
39
40 # set to lowest brightness level
41 grovepi.fourDigit_brightness(display,0)
42 time.sleep(.5)
43
44 print ("Test 3) Set number without leading zero
45 leading_zero = 0
46 grovepi.fourDigit_number(display,1,leading_zero
47 time.sleep(.5)
48 grovepi.fourDigit_number(display,12,leading_zero
49 time.sleep(.5)
50 grovepi.fourDigit_number(display,123,leading_ze
51 time.sleep(.5)
52 grovepi.fourDigit number(display,1234,leading zeg
53 time.sleep(.5)
54
55 print ("Test 4) Set number with leading zeros")
56 leading_zero = 1
57 grovepi.fourDigit_number(display,5,leading_zero
58 time.sleep(.5)
59 grovepi.fourDigit number(display,56,leading zero
60 time.sleep(.5)
61 grovepi.fourDigit_number(display,567,leading_ze
62 time.sleep(.5)
63 grovepi.fourDigit_number(display,5678,leading_ze
64 time.sleep(.5)
65
66 print ("Test 5) Set individual digit")
67 grovepi.fourDigit_digit(display,0,2)
68 grovepi.fourDigit_digit(display,1,6)
69 grovepi.fourDigit_digit(display,2,9)
70 grovepi.fourDigit_digit(display,3,15) # 15 = F
71 time.sleep(.5)
72
73 print ("Test 6) Set individual segment")
74 grovepi.fourDigit_segment(display,0,118) # 118 =
75 grovepi.fourDigit_segment(display,1,121) # 121 =
76 grovepi.fourDigit_segment(display,2,118) # 118 =
77 grovepi.fourDigit segment(display,3,121) # 121
78 time.sleep(.5)
```
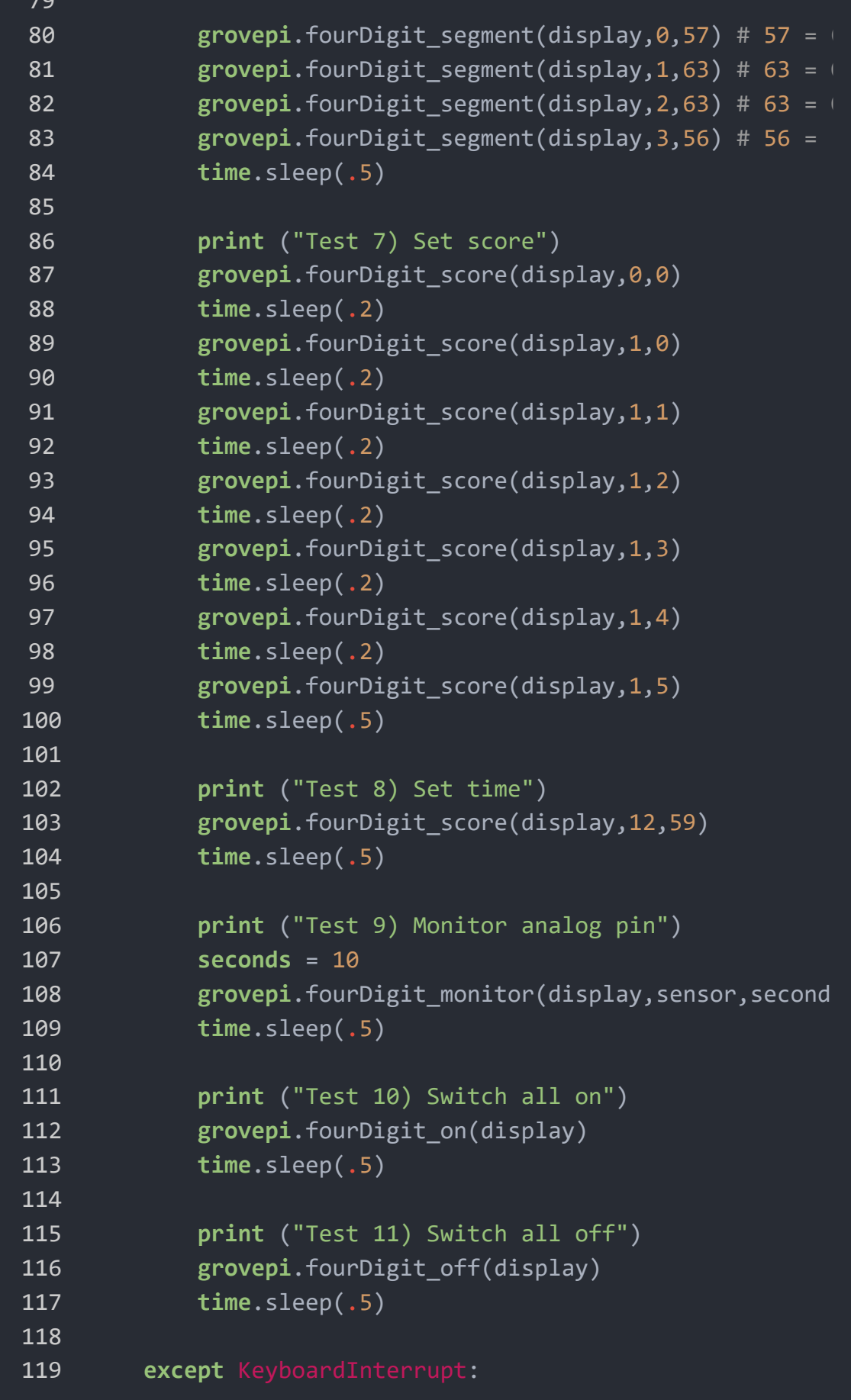

```
120 grovepi.fourDigit_off(display)
121 break
122 except IOError:
123 print ("Error")
```
**Step 4.** We will see the Grove-4-Digit Display as below.

```
1 pi@raspberrypi:~/GrovePi/Software/Python 9
2 Test 1) Initialise
3 Test 2) Set brightness
4 Test 3) Set number without leading zeros
5 Test 4) Set number with leading zeros
6 Test 5) Set individual digit
7 Test 6) Set individual segment
8 Test 7) Set score
9 Test 8) Set time
10 Test 9) Monitor analog pin
11 Test 10) Switch all on
12 Test 11) Switch all off
                                             python grove
```
## Play with TI LaunchPad

Displaying the Numbers (4-Digital-Display)

This example demonstrates how to display some digital numbers using a Grove-4-Digital Display.

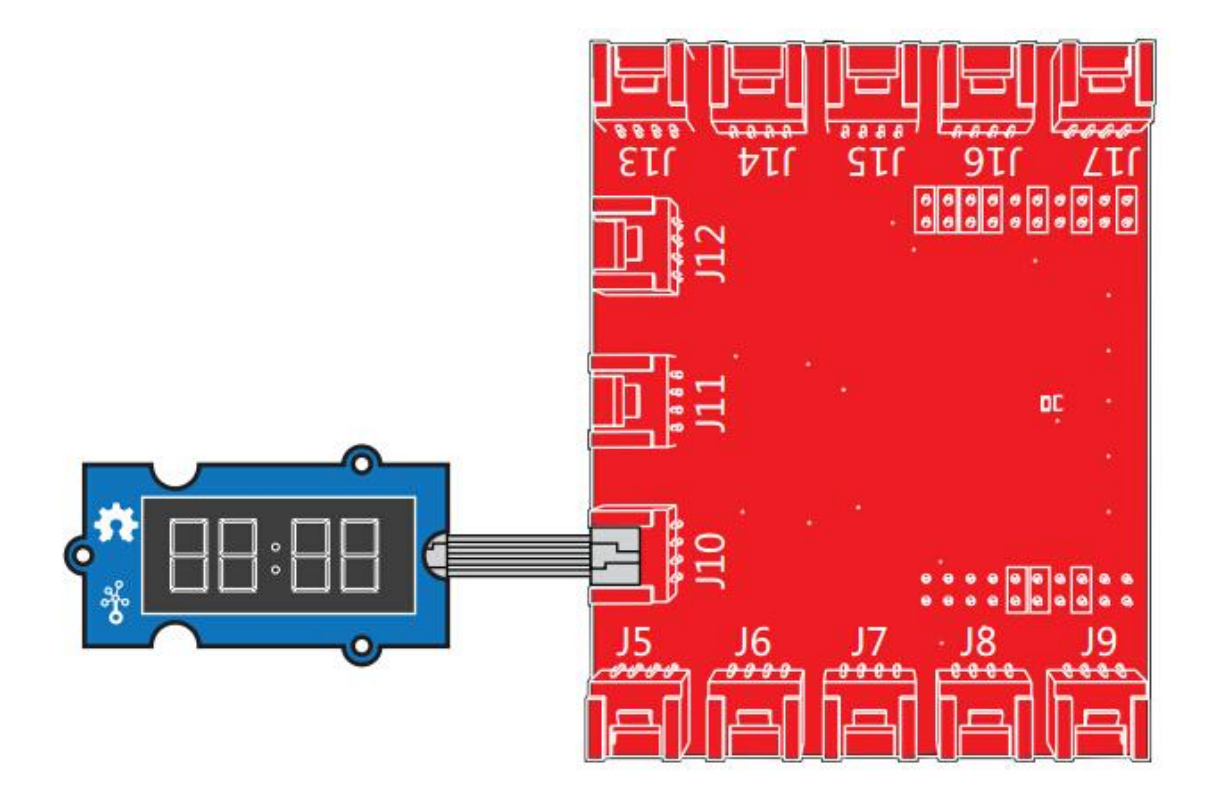

```
1 /*
2 * TM1637.cpp
3 * A library for the 4 digit display
4 */
5 #include "TM1637.h"
6 #define CLK 39 //pins definitions for TM1637 and can be c
7 #define DIO 38
8 TM1637 tm1637(CLK,DIO);
9 void setup()
10 {
11 tm1637.init();
12 tm1637.set(BRIGHT_TYPICAL);//BRIGHT_TYPICAL = 2,BRIGH
13 }
14 void loop()
15 {
16 int8_t NumTab[] = {0,1,2,3,4,5,6,7,8,9,10,11,12,13,14
17 int8_t ListDisp[4];
18 unsigned char i = 0;
19 unsigned char count = 0;
20 delay(150);
21 while(1)
22 {
                                                      \overline{\mathsf{D}}
```

```
23 i = count;
24 count ++;
25 if(count == sizeof(NumTab)) count = 0;
26 for(unsigned char BitSelect = 0;BitSelect < 4;Bit
27 {
28 ListDisp[BitSelect] = NumTab[i];
29 i ++;
30 if(i == sizeof(NumTab)) i = 0;
31 }
32 tm1637.display(0,ListDisp[0]);
33 tm1637.display(1,ListDisp[1]);
34 tm1637.display(2,ListDisp[2]);
35 tm1637.display(3,ListDisp[3]);
36 delay(300);
37 }
38 }
```
Schematic Online Viewer

## **Resources**

**[Eagle&PDF]** Grove-4-Digit Display V1.0 Schematic

[\[https://files.seeedstudio.com/wiki/Grove\\_4\\_Digit\\_Display/reso](https://files.seeedstudio.com/wiki/Grove_4_Digit_Display/resource/Grove%20-%204-Digit%20Display%20V1.0%20eagle%20files.zip) urce/Grove%20-%204- Digit%20Display%20V1.0%20eagle%20files.zip]

**[Library]** [4-Digit Display library \[https://github.com/Seeed-](https://github.com/Seeed-Studio/Grove_4Digital_Display)Studio/Grove\_4Digital\_Display]

- **[Library]** [TimerOne library \[https://code.google.com/p/arduino](https://code.google.com/p/arduino-timerone/downloads/detail?name=TimerOne-v9.zip&can=2&q=)timerone/downloads/detail?name=TimerOnev9.zip&can=2&q=]
- **[Library]** Four-Digit Display Suli Library [\[https://github.com/Seeed-Studio/Four\\_Digit\\_Display\\_Suli\]](https://github.com/Seeed-Studio/Four_Digit_Display_Suli)
- **[Library]** CodeCraft Code

[\[https://files.seeedstudio.com/wiki/Grove\\_4\\_Digit\\_Display/reso](https://files.seeedstudio.com/wiki/Grove_4_Digit_Display/resource/4-Digit%20Display.zip) urce/4-Digit%20Display.zip]

**[Datasheet]** TM1637 datasheet [\[https://files.seeedstudio.com/wiki/Grove-4-](https://files.seeedstudio.com/wiki/Grove-4-Digit_Display/res/TM1637_datasheet.pdf) Digit\_Display/res/TM1637\_datasheet.pdf]

## **[More Reading]** The Wooden Laser Gun [\[https://www.instructables.com/id/DIY-a-Wooden-Laser-Gun-](https://www.instructables.com/id/DIY-a-Wooden-Laser-Gun-As-a-Xmas-Present-for-Your-/)As-a-Xmas-Present-for-Your-/]

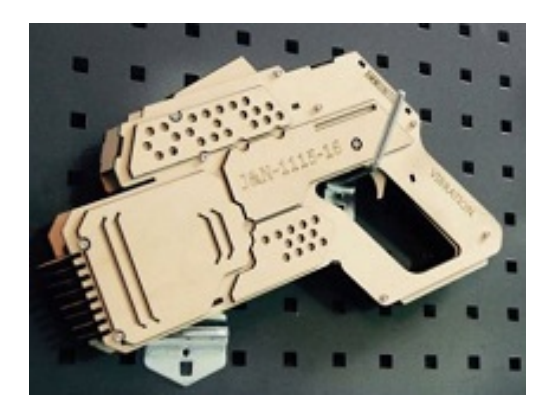

Inspired by OVERWATCH, we have made a very cool Wooden Laser Gun toy for fun these day!

The Wooden Laser Gun and the Gun Target are all based on an Arduino board called Seeeduino Lotus. The laser emitter on the Laser Gun is controlled to fire laser pulse to "activate" the Gun Target. And there are 3 light sensors on the Gun Target to detect the laser pulse. It seems very simple right? If you are interested in our

project, please make one for yourself or your child! It's worth to spend one day DIY it as a Xmas present.

# Projects

**MSP430 Alarm Clock with Grove Modules**: Create your own alarm clock using the MSP430F5529 LaunchPad and the SeeedStudio Grove Modules.

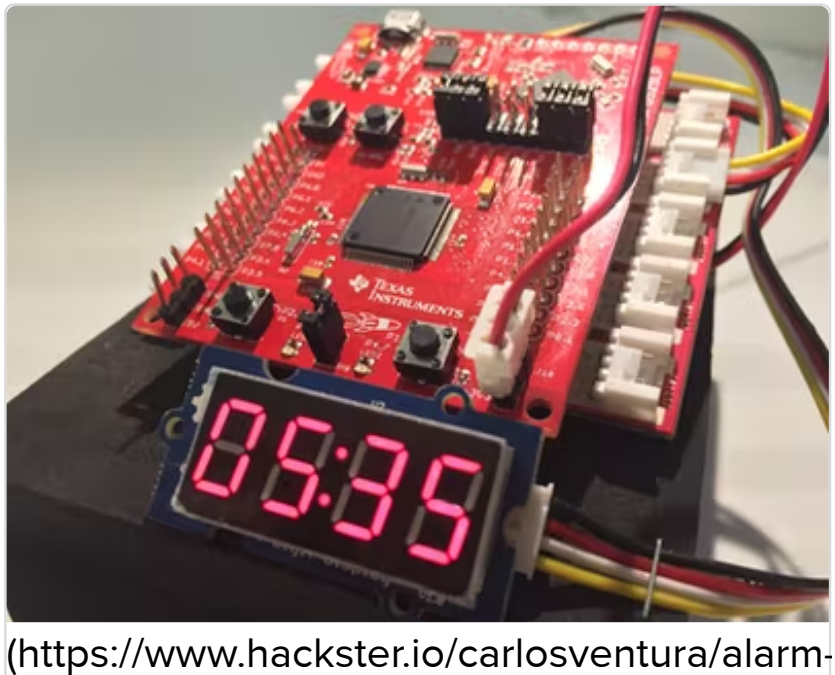

clock-with-grove-modules-e4e9f1)

[MSP430](https://www.hackster.io/carlosventura/alarm-clock-with-grove-modules-e4e9f1) Al Cl k i h G M d la cl k i h G M d la cl k i h G M d la cl k i h d la cl k i h d la cl k i h d la cl k<br>Al Cl k i h d la cl k i h d la cl k i h d la cl k i h d la cl k i h d la cl k i h d la cl k i h d la cl k i h

**Clock - Grove 4-digit Display Using Photon**: Your first clock with 4 components, based on Grove and TM1637

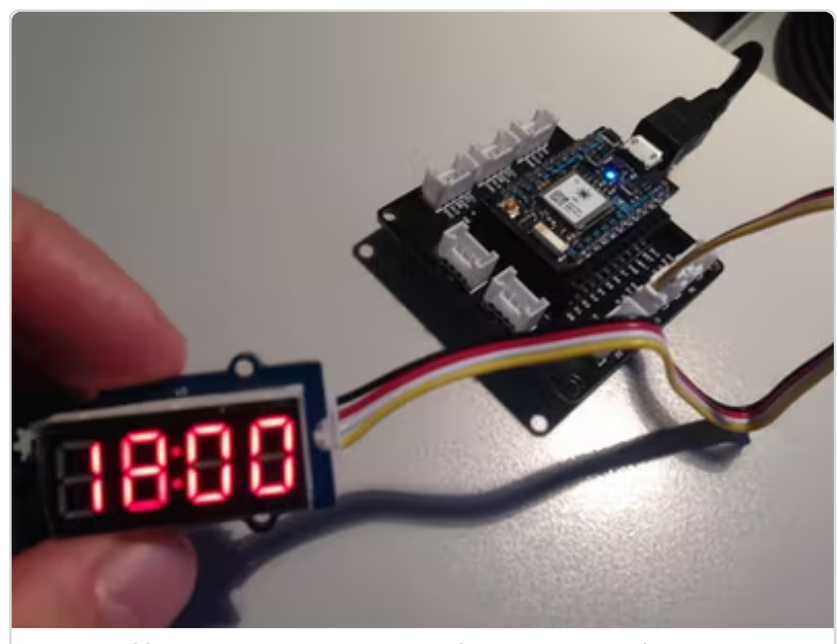

(https://www.hackster.io/ingo-lohs/clock[grove-4-digit-display-using-photon-7c4369\)](https://www.hackster.io/ingo-lohs/clock-grove-4-digit-display-using-photon-7c4369)

Cl k G 4 di l u i [Ph](https://www.hackster.io/ingo-lohs/clock-grove-4-digit-display-using-photon-7c4369)ilippine de l'Albanya de l'Albanya de l'Albanya de l'Albanya de l'Albanya de l'Albanya de<br>Cl de l'Albanya de l'Albanya de l'Albanya de l'Albanya de l'Albanya de l'Albanya de l'Albanya de l'Albanya de

# Tech Support

### [Please submit any technical issue into our forum](https://forum.seeedstudio.com/)

[https://forum.seeedstudio.com/].

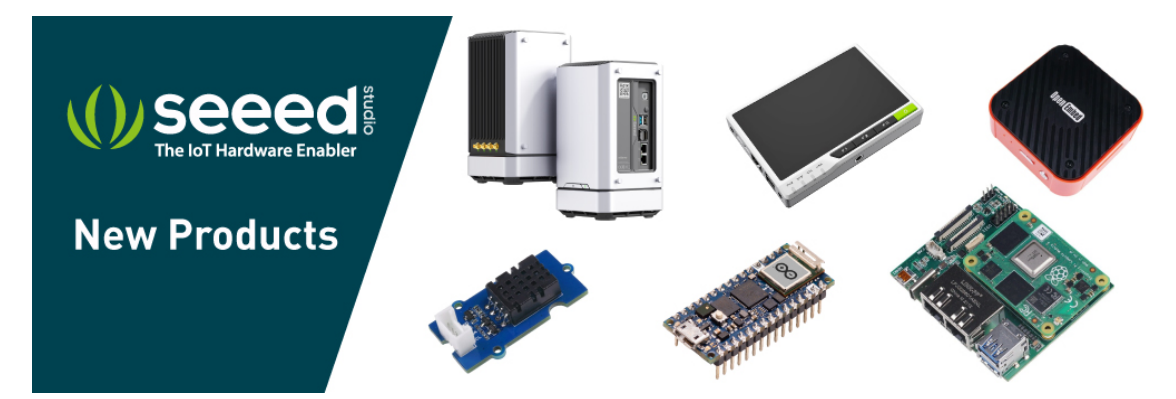

[https://www.seeedstudio.com/act-4.html? [utm\\_source=wiki&utm\\_medium=wikibanner&utm\\_campaign=newpr](https://www.seeedstudio.com/act-4.html?utm_source=wiki&utm_medium=wikibanner&utm_campaign=newproducts) oducts]